# **Meine** Mensa, meine App

**Alle Infos zur Mensa-App!**

> **Was kann die App?**

**Wie melde ich mich an?**

**Fragen & Antworten** 

Essen Sparen! *&*

Mensa

www.mensen.at

## Wie komme ich in den Mensa Club?

**An der Kassa** in deiner Mensa mit Bankomatkarte registrieren.

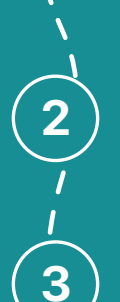

**1** 

**Dann in der Mensa-App**  oder auf www.mensen.at/club anmelden.

**Mahlzeit!**

05.02.2019 12:27:59

Mensa NIG Universitätsstraße 7 1010 Wien<br>Österr. Nensen Betriebsgr

> Tel.: 05 74 05 - 0<br>Taborstraße 46a<br>1020 Wien UZU Wien<br>UID: ATU15675605<br>NIG Menü K1

eldung zum mensa.club:<br>www.mensen.at/club

Benutzername: Passwort:

Infos zum ÖH-Bonus und mensa-club erhalten Sie an der Kaes

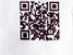

Vielen Dank für Ihren Besuch

## Wo finde ich meine Mensa-Club Benutzerdaten?

Nach der Registrierung an der Mensa Kassa findest du deine Login Informationen auf dem Kassenbeleg.

Du musst den Code aber **nicht abtippen**  - per QR Code Scan kannst du Dich direkt einloggen.

# App Guide STEP-BY-STEP

#### **App downloaden**

Von Google Play oder dem Apple App Store herunterladen.

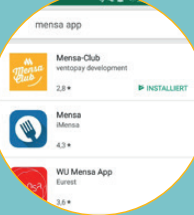

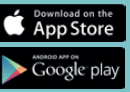

#### **QR Code scannen**

Auf den 'Scannen' Button tippen & QR Code fotographieren. Alternativ Code über 'Login' manuell eingeben.

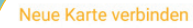

s<br>Scanne den QR-Code, welcher am Registrierungsbo<br>dargestellt wird, oder logge Dich mit Benutzername<br>und Passwort ein.

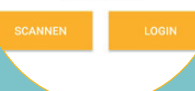

#### **Mit E-Mail Adresse anmelden**

Melde Dich mit E-Mail Adresse und Geburtsdatum an. **Kleiner Tipp: Zum Navigieren im Kalender, benutze die Jahreszahl links oben!**

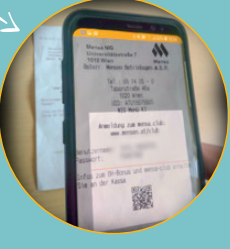

#### **Loyalty User** 1032748188

 $\overline{m}$ 

Feb

Loyalt

**Tleat** 

#### **E-Mail Adresse bestätigen**

**Wichtig:** Du erhältst eine Mail von uns an deine angebene E-Mail Adresse. **Registrierung bestätigst bekommst du für jede Konsumation Mensa Coins.** E-Mail Adresse bestätigen<br>
Wichtig: Du erhältst eine<br>
Mail von uns an deine<br>
Erst wenn du deine<br>
Registrierung bestätigst<br>
Registrierung bestätigst<br>
Registrierung bestätigst<br>
Mail Political Adresse.<br>
Wir freuen uns Sie als

# Mensa App die wichtigsten **C: FUNKTIONEN**

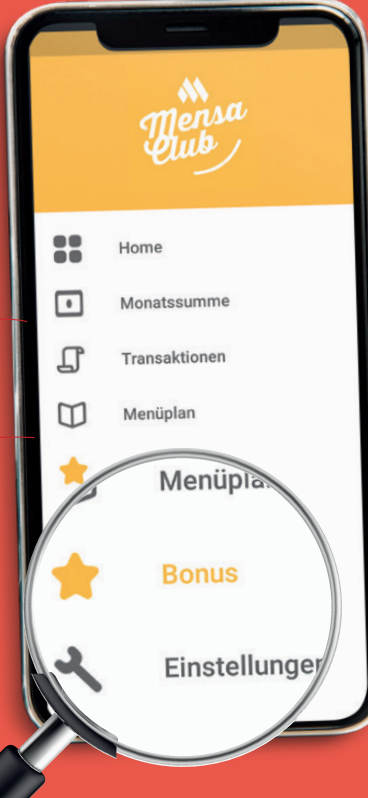

### **Einstellungen**

In den Einstellungen kannst du deine E-Mail Adresse ändern, eine neue Bankomatkarte hinzufügen, dein Passwort ändern oder uns eine Kontaktanfrage schicken

### Bonus

Zeigt dein aktuelles Mensa-Coin Guthaben an. Hier kannst du deine aktuelle Bonusstufe einsehen und deine Mensa Coins einlösen. Bei der nächsten Konsumation wird dein Rabatt automatisch abgebucht. **Deine Mensa-Kassenmitarbeiter weisen dich bei jedem Einkauf auf dein Guthaben hin.**

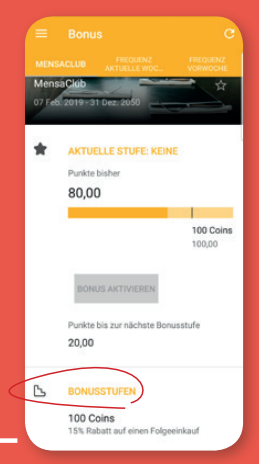

### Menüplan

Im Punkt Menüplan kannst du deinen Mensa Standort auswählen und dir den tagesaktuellen Menüplan anzeigen lassen. **Tipp: Du kannst deinen Menüplan auch abonnieren!** 

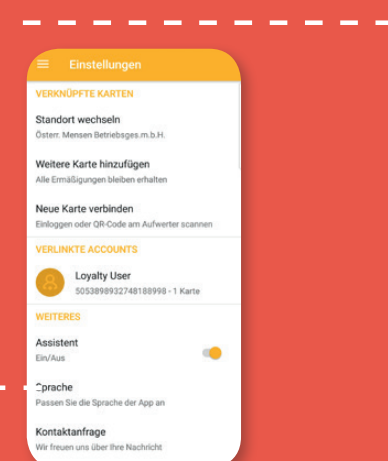

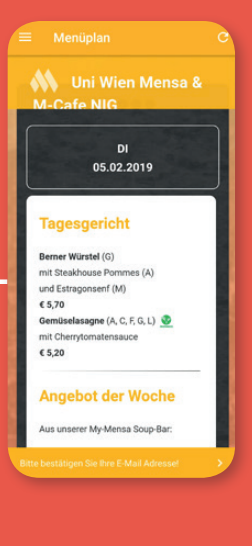

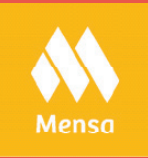